# **"So I've created a PowerPoint presentation…what now?"**

Use these quick tips to navigate your PowerPoint presentations with ease and start presenting like a pro.

# **Showing a presentation**

- − **From the beginning** Click the **Slide Show** tab, then click **From Beginning**.
- − **From the current slide** Click the **Slide Show** tab, then **From Current Slide**.

# **Ending a presentation**

− To exit a presentation early, press the **Esc** key on your keyboard or right-click and choose **End Show**.

# **Navigating a presentation**

- − **Next slide** You can move to the next slide in your presentation by left-clicking your mouse, or pressing the **right** or **down arrow** keys, **Space** bar, **Enter** key or **N** key (Next) on your keyboard.
- **Previous slide** You can go back to the previous slide in your presentation by pressing the **left** or **up arrow** keys, **Page Up** key, **P** key (Previous) or **Backspace** key. You can also right-click the slide, then click **Previous**.
- **Jumping to a non-adjacent slide** The easiest way to jump to any slide in your presentation is to press the **G** key (Go) and click the thumbnail that you want to go to. You can also right-click the current slide, then click **See All Slides** for the same effect.
- − **First slide**  To quickly return to the first slide in your presentation, press the **Home** key on your keyboard.
- Last slide If you are running out of time and need to skip to your conclusion or summary slide, press the **End** key.

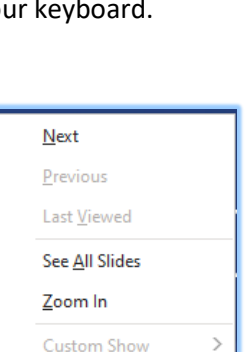

**Show Presenter View** 

Pointer Options **Start Subtitles** 

Subtitle Settings

Screen

 $H$ elp Pause **End Show**   $\rightarrow$ 

 $\rightarrow$ 

 $\rightarrow$ 

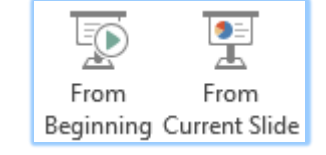

# **Hide content**

- − Press the **B** key for a **black screen**. Press it again to return to the current slide.
- − Press the **W** key for a **white screen**. Press it again to return to the current slide.

## **Zoom in**

- 1. Right-click a slide and click **Zoom in**.
- 2. Move your cursor and click where you want to zoom in. You can then click and drag the slide content to focus on different areas.
- 3. Right-click the slide to return to 100%.

# **Adding annotations**

When presenting, you can use pen and highlighter tools to annotate your slides.

### **Start annotating**

- 1. Right-click the slide you want to annotate.
- 2. Click **Pointer Options**, then pick a tool eg **Pen** or **Highlighter –** there is also an **Eraser**. Note, you can also use the pen from the toolbar to toggle on or off.
- 3. Use the tool you chose to draw or write on the slide.
- 4. To move to the next slide without switching off the pen or highlighter, use the **arrow keys**.

### **Stop annotating**

- 1. Right-click on the slide again.
- 2. Click **Pointer Options**, then click the tool you want to switch off.
- 3. At the end of your presentation, click **Keep** if you want to save your annotations – or **Discard** if not

# **Further information and help**

For help with initially creating your presentation you can check out our companion resource [Creating a Presentation in PowerPoint](https://www.abdn.ac.uk/toolkit/documents/uploads/powerpoint_createpresentation.pdf)

Click **File** and the **question mark** icon (top right) for Microsoft help or press **F1**. Search for a keyword eg *slide show*.

More information is available online at [IT Services help guides](http://www.abdn.ac.uk/it/student/help/guides.php)

You can also use MyIT to log calls with [the University's IT Service Desk](https://myit.abdn.ac.uk/)

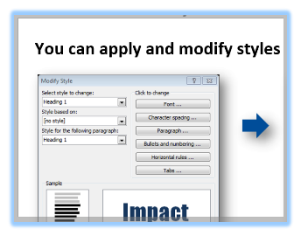

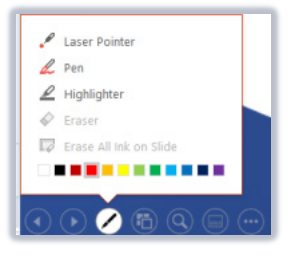

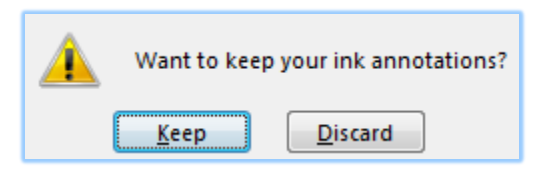